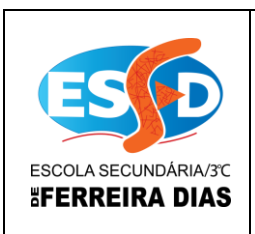

# CURSOS PROFISSIONAIS Ano Letivo 2012 / 2013 | Access 2010

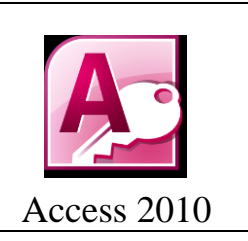

# Atividade 10

1 – Insere os dados nas tabelas que foram criadas quando estava a visualizar o powerpoint.

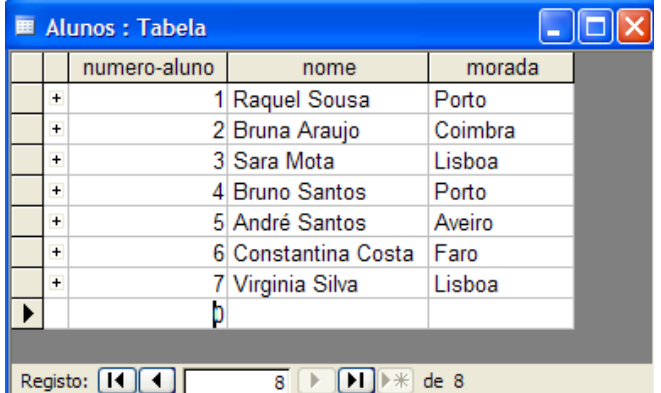

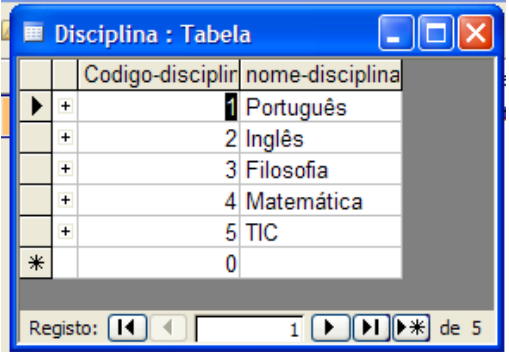

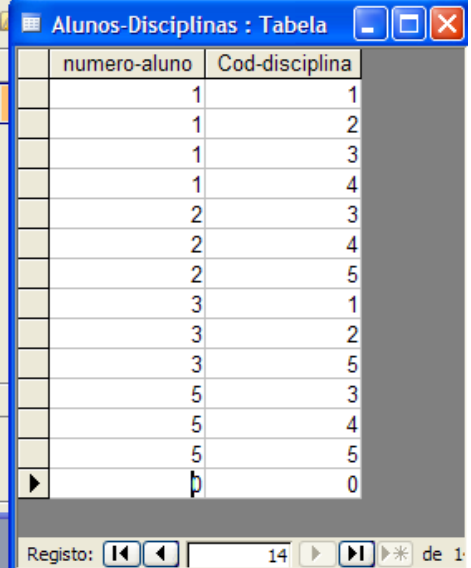

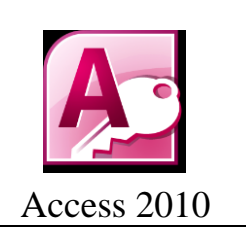

## **2 – Efectua as seguintes consultas utilizando a vista estrutura:**

- $\rightarrow$  Consultar o nome e o número de todos os alunos consulta-alunos
- $\rightarrow$  Consultar o código da disciplina e o seu nome consulta-disciplina

### **3 – Efectua as seguintes consultas utilizando o assistente:**

 $\rightarrow$  Consultar as moradas de todos os alunos e respectivo nome – consulta-alunosmoradas

- $\rightarrow$  Abre a consulta-alunos-moradas e acrescenta o campo numero-aluno
- $\rightarrow$  Nesta consulta ordena os campos, começando pelo número, nome e morada.

#### **4 – Efectua as seguintes consultas usando várias tabelas.**

 $\rightarrow$  Consultar os alunos que têm a disciplina de Português (nome e numero) – Consultaaluno-português

- $\rightarrow$  Consultar as disciplinas terminadas com A Consulta-Disciplinas-terminar a.
- $\rightarrow$  Consultar o nome e o número dos alunos que moram em Lisboa, Porto e Aveiro

5 – Acrescentar na tabela Alunos-disciplinas um campo designado de num-faltas, acrescenta o nº de faltas de 0 a 5.

6 – Efectuar uma consulta com as faltas dadas pelos alunos às diversas disciplinas, utilizando o código do aluno e o código da disciplina – Consulta Alunos-Disciplinas-Faltas

7 - Envie a base de dados por email *tic.profissionais@gmail.com*

**FIM**